# PRODUCT CARE ASSOCIATION SERVICE PARTNER PORTAL

productcare RECYCLING **User Guide** 

## User Guide

### Contents

| 1)               | Product Care Overview                              | 3  |
|------------------|----------------------------------------------------|----|
| 2)               | Portal Overview                                    | 3  |
| 3)               | Getting to the Login Page                          | 3  |
| 4)               | Logging Into and Out of the Service Partner Portal |    |
|                  | You Have an Account                                |    |
|                  | ou Do Not Have an Account                          |    |
|                  | orgot or Change Password                           |    |
| Le               | ogging out of the Service Partner Portal           | 4  |
| 5)               | General Tips for Portal Use                        | 4  |
| 6)               | Service Partner Portal Pages                       | 5  |
| 6a) <sup>.</sup> | The Account Page                                   | 5  |
| 6b)              | Submission Page                                    | 6  |
| 6c) 9            | Submission Page Features                           | 6  |
| •                | ubmission Title                                    |    |
|                  | dding a Claim Line                                 |    |
|                  | laim form details                                  |    |
| С                | laim form field details                            | 9  |
| D                | uplicating a claim line                            | 11 |
|                  | eleting a Claim Line                               |    |
| Α                | ttaching Supporting Documents                      | 13 |
|                  | ubmitting a Claim                                  |    |
| S                | aving without Submitting                           | 16 |
| 6d)              | History Page                                       | 17 |
| S                | ubmission List                                     | 17 |
|                  | ubmission Details                                  |    |
| S                | ubmission Status                                   | 18 |
|                  | iles List                                          |    |
| -                | laims                                              | -  |
|                  | ownload Submission Report                          |    |
| D                | uplicating a Submission                            | 21 |
| 7)               | Paint Reuse Reporting (Ontario only)               |    |
|                  | aint Reuse Supporting Documentation                |    |
| P                | aint Reuse Reporting Form                          | 24 |
| 8)               | Common Data Entry Errors                           | 25 |
| 9)               | Reporting and Payment Timelines                    | 25 |
| 10)              | Remittance Advice                                  | 26 |

### 1) Product Care Overview

Product Care Association of Canada (PCA) is a federally incorporated, not-for- profit organization that creates, implements and leads successful waste diversion programs across Canada and in the United States. Product Care has been in the business of paint recycling programs since 1994 when the first extended producer responsibility regulation for paint in Canada was passed in British Columbia. For over 27 years now we have been responsibly managing regulated materials and have continued to expand our roster of accepted materials on behalf of our stewards as new Extended Producer Responsibility (EPR) regulations come into force.

### 2) Portal Overview

Product Care's Service Partner Portal (SPP) is a convenient web-based tool for service partners to enter information for services rendered such as collection, transportation and processing. Once information is entered in the portal, Product Care staff can view it immediately. It avoids unnecessarily mailing or faxing "paperwork" and is integrated with Product Care's accounting system for effective and efficient payments. SPP also lists eligible users of the portal for each company as well as historical information about the submissions made to Product Care and their status.

### 3) Getting to the Login Page

| RECYCLING Products Province / | About Members Service Partners Contact Q              | Ø Fi                              | nd a Recycling Locati |
|-------------------------------|-------------------------------------------------------|-----------------------------------|-----------------------|
| rvice Partner Dashboard       | Resources & Documents                                 |                                   |                       |
| Resources & Documents         | Ontario X Product Category                            |                                   | Sort by 🗸             |
| Forms                         |                                                       |                                   | Sort by               |
| Order Print Materials         | Policies Standards & Guidelines                       |                                   | Θ                     |
| Become a Service Partner      | Name                                                  | Product                           | Date Updated          |
| ON Service Partners Portal    | Refilable Pressurized Containers – Call in Collection | HHW, Household<br>Hazardous Waste | 15 Nov 2021           |
|                               | ON PaintReuse Standards & Guidelines                  | Paint                             | 7 Feb 2019            |
| 1                             | 😫 Return to Retail Zones Map – ON                     | General                           | 5 Feb 2019            |
|                               | ON Approved Transporter & Processors                  | Paint                             | 30 Jan 2019           |
|                               | ON Transportation Standards                           | Paint                             | 24 Jan 2019           |
|                               | ON Processor Standards                                | General                           | 24 Jan 2019           |
|                               | ON Instructions for Weighing ISP Materials            | General                           | 24 Jan 2019           |
|                               | ON ISP Materials Packing Standards                    | General                           | 22 Jan 2019           |
|                               | Reporting                                             |                                   | (+)                   |
|                               | Regulatory                                            |                                   | (+)                   |
|                               |                                                       |                                   |                       |
|                               | Regulatory                                            |                                   |                       |
|                               |                                                       |                                   |                       |
|                               |                                                       |                                   |                       |
|                               |                                                       |                                   |                       |

If you have been approved as a transporter/hauler or processor within our service network, or if you are a participating Municipality with a collection site or event then you will be using this portal.

The portal can be accessed through our Service Partner Support Webpage at: <u>Resources & Documents - Product Care Recycling</u>

OR

Create a bookmark directly to the online portal at: <u>Service Partner Portal | Product Care Association (servicepartners.ca)</u>

### 4) Logging Into and Out of the Service Partner Portal

| RECYCLING SE | ervice Partner Portal                                                                                                    | ACCOUNT SUBMISSIONS HISTORY CONTACT |
|--------------|----------------------------------------------------------------------------------------------------|-------------------------------------|
| Welc<br>Ø    | come to Product Care's claims portal<br>Please log in to submit a claim, to review the status of a claim,<br>or to review your account information.<br>If you have any questions, <u>please contact us</u> . | Bign in                             |
| Porta        | I Alerts                                                                                                    | Password<br>SIGN IN                 |
|              |                                                                                                    |                                     |
|              |                                                                                                    |                                     |

### If You Have an Account

If you have an account, use your email address as your username and the password provided to you to login.

The Sign In button will not become active unless a valid email address is entered and until both fields have been completed.

Each user is required to have their own, unique email address.

If you have not received your password then you can contact the Product Care team for assistance at ONClaims@productcare.org

#### You Do Not Have an Account

If your company is an approved service partner with PCA but you are not yet set up as a contact within the portal then please contact our staff directly at <u>onclaims@productcare.org</u> or 1-877-592-2972 ext. 239.

If your company is not a PCA approved service partner please contact us at <u>onclaims@productcare.org</u> or 1-877-592-2972 ext. 239.

### **Forgot or Change Password**

If you cannot remember your password or need to change it, click on the "Forgot password?" link. You will be prompted to enter your email and if there is an existing account, an email containing a link instructing you to reset your password will be sent to that email address.

### Logging out of the Service Partner Portal

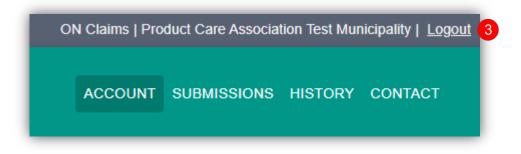

Click on "Logout" located at the top right side of the Service Partner Portal screen to logout. This will take you back to the main Service partner Portal screen.

### 5) General Tips for Portal Use

- The portal has a navigation bar at the top which allows you to navigate between pages. Portal users will only be able to view various parts of the portal based on their level of access.
- Your claim line data will be lost if you haven't clicked on "Save" before closing the browser
- The portal is designed to function with the latest versions of the most commonly used web browsers.
- The portal user's name and municipality or company name will appear in the top right corner of the portal to indicate which user is logged in.

 The Collection Site, Transporter and Processor and their associated ID's must be valid entries selected from the lists or menus. The portal does not check that the site you have selected is a valid site for your company or municipality. This will occur later on through the claims review process and the selection of invalid entries will delay your payment so be diligent in your data entry.

### 6) Service Partner Portal Pages

There are four key elements to the reporting portal interface:

#### Account

Summarizes your companies' information including portal users and mailing address. Submissions Enter claim information into the portal enabling PCA staff to validate, verify and remit payment.

#### History

Maintains your submission history in a searchable and exportable format, and indicates your submission status (e.g. pending, approved, rejected, paid.) Contact

Product Care accounting and submission contacts information

### 6a) The Account Page

The Account Page provides the user with a quick reference to all of their company or municipal contact information, a list of registered users for your company or municipality, and for collectors a list of collection sites and/or events. Currently, this information cannot be changed by any user.

Note: Transporters and Processors will not see the collection sites that they service listed here, only collectors will see their collection sites listed.

| OMPANY/MUNICIPAL INFORMATION            |             |                              |        |                    |           |
|-----------------------------------------|-------------|------------------------------|--------|--------------------|-----------|
|                                         |             |                              |        | LOCATIONS          |           |
| Name                                    | Street      | City                         |        | Name               | Active    |
| Product Care Association Test Municipal |             | Toronto                      |        | PCA Test Depot     | $\otimes$ |
| Country                                 | Province    | Postal Code                  |        | Test - Lauren Site | $\otimes$ |
| Canada                                  | Ontario     | M9W 6A9                      | -      | PCA Test Event     | $\otimes$ |
| Main Phone                              | Other Phone | Fax                          |        |                    | 0         |
|                                         |             |                              |        |                    |           |
|                                         |             |                              |        |                    |           |
|                                         |             |                              |        |                    |           |
| EGISTERED PORTAL USERS                  |             |                              |        |                    |           |
| EGISTERED PORTAL USERS                  | c           | Role                         | Active |                    |           |
|                                         |             | <b>Role</b><br>Administrator | Active |                    |           |
|                                         | ctcare.org  |                              |        |                    |           |

If any of the information on the Account Page appears incorrect or requires updating please contact our PCA staff at ONClaims@productcare.org or 1-877- 592-2972 ext. 361.

Examples include:

- An employee starting at, or leaving, your company or municipality
- A change of address or phone number for a contact, or for your place of business
- If you are a municipality and need to add a municipal collection site or event to the approved collection site list.

### 6b) Submission Page

The core function of the Service Partner Portal is the reporting of collection data to PCA from Municipalities, Transporters and Processors as a means of tracking the movement of materials, managing payments and to compile and analyze the data for regulatory commitments. The Submissions page is where you will enter your claims data.

|                        | NISHED SUBMISSIONS |              |               |                 | 1                                            | SUBMISS              | SION/SHIPPING DO     | CUMENTS        |          |                 |              |
|------------------------|--------------------|--------------|---------------|-----------------|----------------------------------------------|----------------------|----------------------|----------------|----------|-----------------|--------------|
|                        |                    |              |               | Q Search        | ×                                            |                      |                      |                |          | Q Search        | × -          |
|                        | CA test Submission | Date 2/9/202 | 2 ON Cla      |                 | Actions                                      | Name                 | :hment.xlsx          |                |          |                 | Actions      |
| LAIMS                  |                    |              |               |                 |                                              |                      |                      |                |          | Q PCA           | ×            |
| Service Type           | e ↑ Document No.   | Pickup Date  | Delivery Date | Collection Site | Transporter                                  | Processor            | Material<br>Category | Container Type | Quantity | Weight(kg) Unit | Actions      |
| service type           |                    |              |               |                 |                                              | Test Greeke Destroy  | Mine Orearia         | 205L Drum      | 1        | 72.0 kg         | <b>N Z</b> 1 |
| commingled<br>Naterial | 23456              | 1/17/2022    | 1/21/2022     | PCA Test Depot  | Test Service Partner                         | Test Service Partner | Misc. Organics       |                |          |                 |              |
| ommingled<br>laterial  | 23456<br>23456     | 1/17/2022    | 1/21/2022     | PCA Test Depot  | Test Service Partner<br>Test Service Partner | Test Service Partner |                      | 20L Pail       | 24       | 155.0 kg        | _            |
| Commingled             |                    |              |               |                 |                                              |                      |                      |                |          |                 |              |

### 6c) Submission Page Features

Here is a high-level overview of the main features of the submission page:

### **Submission Title**

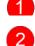

Each new submission starts by clicking on the "+"sign.

This allows the user to enter a "Title", or name of the submission, which is mandatory. This is a free form field that will be set by the user and will aid you in associating the submission contents with a place or time (e.g. "Event June 2022" or "My Depot Claims October 2022"). Once the title is entered, click on the "  $\checkmark$  " to save the submission title.

The current date and person entering the submission will appear. The user can now start entering claim details.

Please note: For lighting processing claim lines, collectors will be able to see the same "Title" of the submission that the processor entered in the collector account to view the bulb counts that came from their sites.

### Adding a Claim Line

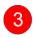

Select the submission by clicking on the title of the submission you've created

4

Click on the " 🛨 "to start entering each claim line.

Hint: have your supporting paperwork readily available which will provide the details you are required to enter in each claim line.

| AVED UN  | FINISHED SUBMISSIONS   |             |             |            |             |             |     | SUBMISS | ION/SHIPPING DO      | DCUMENTS       |                       |                 |         |
|----------|------------------------|-------------|-------------|------------|-------------|-------------|-----|---------|----------------------|----------------|-----------------------|-----------------|---------|
|          |                        |             |             |            | Q Search    |             | × + |         |                      |                |                       | Q Search        | ×       |
| lote     | Title                  |             | Date        | Entered By |             | Actions     |     | Name    |                      |                |                       |                 | Actions |
|          | PCA test submission #1 | 3           | 2/9/2022    | ON Claims  |             | 🖸 Ō 🖊       | •   |         |                      |                | No records to display |                 |         |
|          |                        |             |             |            |             |             |     |         |                      |                |                       |                 |         |
|          |                        |             |             |            |             |             |     |         |                      |                |                       |                 |         |
| AIMS     |                        |             |             |            |             |             |     |         |                      |                |                       |                 | - 4     |
|          |                        |             |             |            |             |             |     |         |                      |                |                       | Q Search        | ×       |
| ervice T | ype Document No.       | Pickup Date | Delivery Da | te Coll    | ection Site | Transporter | Pro | cessor  | Material<br>Category | Container Type | Quantity              | Weight(kg) Unit | Actions |

#### **Claim form details**

5

Each field must be completed for each claim line submitted. There are drop down menus with a Search action to help you select information. You may type text in those fields to reduce the records in a list and display only those records that contain your text. The weight field has a validation that the system will check. It will check for weights that seem unusual, or incorrect combinations of materials and containers.

Click on the "Save" button when you've completed entering all the data. "Reset" will clear all the fields.

| CLAIM FORM         |                    |
|--------------------|--------------------|
| Material Category* | ← Service Type*    |
| Pickup Date*       | Delivery Date*     |
| ← Processor*       | - Document Number* |
| Container Type*    | Unit*              |
| Quantity*          | - Weight*          |
| s                  | AVE                |

Please note: For lighting processing claims only, additional fields will display to enter bulb type and quantity of bulbs or tubes.

| CLAIM FORM                          |                    |
|-------------------------------------|--------------------|
| ← Material Category*                | Service Type*      |
| Lighting                            | Processing X •     |
|                                     |                    |
|                                     |                    |
| Pickup Date*                        | Delivery Date*     |
| Collection Site*                    | Transporter*       |
| •                                   | •                  |
| Processor*                          | - Document Number* |
| ·                                   |                    |
| <ul> <li>Container Type*</li> </ul> | - Unit*            |
| N/A 👻                               | EACH 👻             |
| – Quantity*                         | ← Weight*          |
|                                     | 0                  |
| - Bulb Type*                        |                    |
| •                                   |                    |
|                                     |                    |
|                                     |                    |
| SAVE                                | RESET              |

### **Claim form field details**

| Table 1: Claim Dat | a Fields                                                                                                    |
|--------------------|----------------------------------------------------------------------------------------------------|
| Material Category  | Paints & Coatings; Aerosols; Pesticides; Misc. Organics; Non-Refillable pressurized container;<br>Refillable pressurized container (propane); Lighting; Fertilizers; Refillable pressurized containers<br>– non propane; Non-refillable pressurized containers – Helium tanks; Non-refillable pressurized<br>containers – Small cylinders                                               |
| Service Type       | Transportation; Processing; Commingled Materials; Event Collection; ReUse; Courier                                                                                                    |
|                    | Note: You cannot claim for transportation and processing on the same claim line, you must have a separate claim line for each type of service.                                                                                                    |
| Pickup Date        | The date that the materials were picked up from the collection site.                                                                                                    |
|                    | Enter the dates that the materials were picked up. Select the date from the drop down menu. It cannot be in the future but can be the current date, and it must not be greater than one year old. The Pickup Date and Delivery Date can be the same date.                                                                                                    |
|                    | For ReUse claims only: this field will be the first day of the month that the ReUse claim is for                                                                                                    |
| Delivery Date      | The date that the materials were delivered to the processor.                                                                                                    |
|                    | Enter the dates that the materials were delivered to the processor. Select the date from the drop down menu. It cannot be before the pick-up date but can be the current date, and it must not be greater than one year old. The Pickup Date and Delivery Date can be the same date.                                                                                                    |
|                    | For ReUse claims only: this field will be the last day of the month that the ReUse claim is for                                                                                                    |
| Collection Site    | Collection Site name is the location where the materials were collected or generated. The collection site must be an approved PCA collection site or in the case of lighting, large volume generator. Select the collection site from the drop- down menu. You may also start typing the collection site or large volume generator name in the field which will narrow down the search. |
| Transporter        | The name of the company who picked up the materials from the collection site. The transporter must be an approved PCA transporter. Select the transporter from the drop-down menu. You may also start typing the transporter's name in the field which will narrow down the search.<br>For ReUse claims only: this field will auto populate to "ReUse"                                  |
|                    |                                                                                                    |
| Processor          | The name of the company who received the materials for proper end of life<br>management. The processor must be an approved PCA processor. Select the<br>processor from the drop-down menu. You may also start typing the processors name in<br>the field which will narrow down the search.<br>For ReUse claims only: this field will auto populate to "ReUse"                          |

|                 | T                                                                                                    |
|-----------------|----------------------------------------------------------------------------------------------------|
|                 | Free form field (Bill of Lading Number/Shipping Manifest Number, Invoice, etc.)                                                                                                    |
| Document Number | Input the document number of the supporting shipping document associated with this claim line. Enter the BOL number or manifest number. This value can be repeated on multiple claim lines if you moved materials on the same shipping document.                                                                                                    |
|                 | For ReUse claims only: this field will auto populate to "Not Applicable."                                                                                                    |
| Container Type  | Select the container type the materials were transported in. Gaylord Box; 205L Drum; 20L Pail; Tubskids; Metal Paint Bins; Paint Can (for ReUse claims only); 4' Lighting Box, 8' Lighting Box, Bulb Box, Skid, 1350L Cage A, 1550L Cage B; N/A (for lighting processing claims)                                                                                                    |
| Unit            | Kilograms (kg); Each                                                                                                    |
|                 | For lighting processing claims only: Use Each and enter quantity of each bulb type                                                                                                    |
| Quantity        | Number of containers shipped field should be entered as provided in the shipping documents supporting your claim. This must be a positive whole number in order to validate the claim.                                                                                                    |
|                 | For ReUse claims only: this field will be the number of eligible paint containers reused in the month                                                                                                    |
| Weight (kg)     | Weight of material shipped field should be entered as provided in the shipping documents supporting your claim. The weight must be the actual net weights of the contents, excluding the weight of the shipping containers or pallets. This must be a positive whole number in order to validate the claim.                                                                                                    |
|                 | The weight field will validate based on the material category selected, the quantity of containers and weight entered. If the weight falls outside of the average weight (higher or lower) the field will display in yellow. Please check to ensure you've entered each field correctly then "save" the submission. If the field was yellow when saving the submission, it will still be submitted and reviewed by Product Care staff |
|                 | For ReUse claims only: this field will be the weight of eligible paint and coatings reused in the month                                                                                                    |
| Bulb Type       | Fluorescent Tube <= 2ft; Fluorescent Tube >= 2ft - <= 4ft; Fluorescent Tube > 4ft;<br>CFL; LED bulb; LED tube; HID; Miniature; Crushed Glass; Neon Tubes; High<br>Pressure Sodium; Incandescent & Halogen; Metal Arc; Polycoated Fluorescent<br>Tube <= 2ft; Polycoated Fluorescent Tube >= 2ft - <= 4ft; Polycoated Fluorescent<br>Tube > 4ft; Projector Lamp; UV Lamp; U & O Tubes                                                  |

#### **Duplicating a claim line**

6 Using the "Duplicate" function will save you time entering claims. After entering one claim line of data, click on for the duplicate line icon, under "Actions" which creates a second, exact same, claim line.

Next, click on edit information in the pop-up.

You can change any of the fields in the "Claim Form" - you do not need to change fields that do not require changing.

Click the "Save" icon, this will create a second line with the updated information

| Pro                | ductcare        | Service  | Partner Portal |             |            |            |                      |                   |                      |                |                       | ACCOUNT SUE | MISSIONS | HISTORY C | ONTAC   |
|--------------------|-----------------|----------|----------------|-------------|------------|------------|----------------------|-------------------|----------------------|----------------|-----------------------|-------------|----------|-----------|---------|
| AVED UI            | NFINISHED SUBN  | ISSIONS  |                |             |            |            |                      | SUB               | MISSION/SHIPPING D   | DCUMENTS       |                       |             |          |           |         |
|                    |                 |          |                |             |            | Q Search   | ×                    | •                 |                      |                |                       | ٩           | Search   |           | ×       |
| lote               | Title           |          |                | Date        | Entered By |            | Actions              | Nam               | 10                   |                |                       |             |          | P         | Actions |
|                    | PCA test submis | ion #1   |                | 2/9/2022    | ON Claims  |            | 🖸 🗇 🖊                |                   |                      |                | No records to display |             |          |           |         |
|                    |                 |          |                |             |            |            |                      |                   |                      |                |                       |             |          |           |         |
|                    |                 |          |                |             |            |            |                      |                   |                      |                |                       |             |          |           |         |
| AIMS               |                 |          |                |             |            |            |                      |                   |                      |                |                       |             |          |           |         |
|                    |                 |          |                |             |            |            |                      |                   |                      |                |                       | Q           | Search   |           | ×       |
| ervice 1           | Type Doci       | ment No. | Pickup Date    | Delivery Da | te Colle   | ction Site | Transporter          | Processor         | Material<br>Category | Container Type | Quantity              | Weight(kg   | Unit     |           | ctions  |
| omming<br>laterial | led 2345        | 6        | 1/3/2022       | 1/7/2022    | PCA        | Test Depot | Test Service Partner | Test Service Part | ner Misc. Organics   | 205L Drum      | 1                     | 72.0        | ) kg     | 6         | 1       |
| omming<br>aterial  | led 2345        | 6        | 1/3/2022       | 1/7/2022    | PCA        | Test Depot | Test Service Partner | Test Service Part | ner Misc. Organics   | 205L Drum      | 1                     | 72.0        | kg       | Duple     | cate .  |

### 7

### **Deleting a Claim Line**

To remove or delete a line from the claims area, click on the icon to the right of the line under "Actions".

You will be asked if you want to delete the selected line  $\checkmark$  = yes - remove the line, **X** = no-do not remove the line.

Are you sure you want to delete this claim?

Productcare Service Partner Portal SAVED UNFINISHED SUBMISSIONS SUBMISSION/SHIPPING DOCUMENTS Q Search × + Q Search × + Note Title Date Entered By Actions Actions Name PCA test submission #1 2/9/2022 ON Claims 0 0 / No records to display CLAIMS Q Search × 🛨 Material Service Type Document No. Pickup Date Delivery Date Collection Site Container Type Quantity Weight(kg) Unit Transporter Processor Action Category Commingled 1 52.0 kg 23456 1/3/2022 1/7/2022 PCA Test Depot Test Service Partner Test Service Partner Aerosols 205L Drum 10 Material Commingled Material 23456 1/3/2022 1/7/2022 1 72.0 kg PCA Test Depot Test Service Partner Test Service Partner Misc. Organics 205L Drum

Note: It is important to note that a claim line cannot be deleted once the claim has been submitted

#### **Attaching Supporting Documents**

8 Supporting document must accompany each submission. Click the " + " to attach the supporting document for your submission. The supporting documents, such as copies of bills of landing, shipping manifests, invoices, etc. must be attached to each submission. It is anticipated that most files will be in a PDF file format (.pdf), but many other file formats are supported for upload. Once all files are selected, they will be automatically uploaded.

Note: if a document was attached in error, use the symbol next to the file under "Actions" to delete it.

|                 | ductcare                               | Service Par    | tner Portal      |                    |             |               |                            |                   | ACCOUNT           | SUBMISSIONS     | HISTORY | CONTACT    |
|-----------------|----------------------------------------|----------------|------------------|--------------------|-------------|---------------|----------------------------|-------------------|-------------------|-----------------|---------|------------|
| SAVED U         | NFINISHED SUBMISS                      | SIONS          |                  |                    |             |               | SUBMISSION/SHI             | PPING DOCUMENTS   |                   |                 |         | 8          |
|                 |                                        |                |                  | Q Search           | ×           | Ð             |                            |                   |                   | Q Search        |         | × 🛨        |
| Note            | Title                                  |                | Date             | Entered<br>By      | Actions     | 11            | Name                       |                   |                   |                 |         | Actions    |
|                 | Processing/Collectio<br>20230207145205 | n Test-D-      | 2/7/2023         | Holly L            | D D /       | 1             |                            |                   | No records to dis | play            |         |            |
|                 | lights processing 013                  | 302023-D-      | 0/7/0000         |                    |             |               |                            |                   |                   |                 |         |            |
| CLAIMS          |                                        |                |                  |                    |             |               |                            |                   |                   |                 |         |            |
|                 |                                        |                |                  |                    |             |               |                            |                   |                   | Q Search        |         | × <b>+</b> |
| Service<br>Type | Document<br>No.                        | Pickup<br>Date | Delivery<br>Date | Collection<br>Site | Transporter | Process       | Material<br>or<br>Category | Container<br>Type | Quantity          | Weight(kg) Unit |         | Actions    |
|                 |                                        |                |                  |                    |             | No records to | o display                  |                   |                   |                 |         |            |

#### **Submitting a Claim**

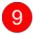

To successfully submit a claim, ensure all the claim lines have been accurately entered and supporting documents attached, click on the claim.

|                   | ductcare Service       | Partner Portal |               |                 |                      |                      |                      |                |          |                 | FORY CONTACT |
|-------------------|------------------------|----------------|---------------|-----------------|----------------------|----------------------|----------------------|----------------|----------|-----------------|--------------|
| AVED U            | NFINISHED SUBMISSIONS  |                |               |                 |                      | SUBMIS               | SION/SHIPPING DO     | CUMENTS        |          |                 |              |
|                   |                        |                |               | Q Search        | ×                    |                      |                      |                |          | Q Search        | × +          |
| lote              | Title                  | Da             | nte En        | tered By        | Actions              | Name                 |                      |                |          |                 | Actions      |
|                   | PCA test submission #1 | 2/             | 9/2022 OM     | I Claims        | 9 🗖 🕯 🗸              | test atta            | chment.xlsx          |                |          |                 | Ô            |
|                   |                        |                |               |                 | Submit Submission    |                      |                      |                |          |                 |              |
|                   |                        |                |               |                 |                      |                      |                      |                |          |                 |              |
| AIMS              |                        |                |               |                 |                      |                      |                      |                |          | Q Search        | ×            |
| ervice 1          | Type Document No.      | Pickup Date    | Delivery Date | Collection Site | Transporter          | Processor            | Material<br>Category | Container Type | Quantity | Weight(kg) Unit | Actions      |
| omming<br>aterial | led 23456              | 1/3/2022       | 1/7/2022      | PCA Test Depot  | Test Service Partner | Test Service Partner | Aerosols             | 205L Drum      | 1        | 52.0 kg         | <b>N</b> 2   |
| omming<br>aterial | led 23456              | 1/3/2022       | 1/7/2022      | PCA Test Depot  | Test Service Partner | Test Service Partner | Misc. Organics       | 205L Drum      | 1        | 72.0 kg         | <b>N</b>     |

You will be asked to confirm that you want to submit the claim, click "Yes" if you wish to submit or "No" if you need to go back to the submission.

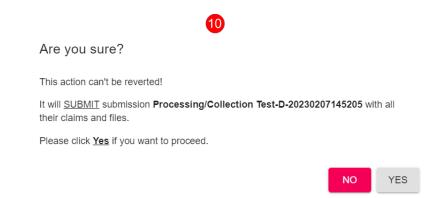

When it submits successfully, the claim lines will be cleared and a pop-up message will appear notifying you that your submission was submitted successfully.

However, you will not be able to submit your submission without attaching supporting documents. There will be an error message pop-up in the right bottom corner and your claims will remain populated in the claims area to await for resubmission after you attach supporting documents.

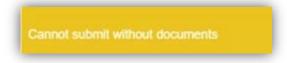

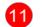

#### Saving without Submitting

You may want to enter your submissions data periodically and return to it at a later date or time to submit.

After creating a submission, save your submission and claim line data, you may logout (top right of the service partner portal screen). Your data will not be lost.

When you log back into the Service Partner Portal, go to the submission page. You will see "Saved Unfinished Submissions". Choose your unsubmitted submission and the entered claim information will be populated in the Claims section.

Click on **I** the arrow to submit your submission. Prior to submitting, you can add additional claim lines to this submission and supporting documents.

| SAVED U | NFINISHED SUBMISSIONS                           |          |               |         |
|---------|-------------------------------------------------|----------|---------------|---------|
|         | 1                                               |          | Q Search      | × +     |
| Note    | Title                                           | Date     | Entered<br>By | Actions |
|         | Processing/Collection Test-D-<br>20230207145205 | 2/7/2023 | Holly L       | ➡⊇ ਹ ∕  |

### 6d) History Page

The History page is where you will be able to review your previous submissions, check the status of those submissions and use the new feature "Duplicate a submission". When you arrive on the History page, the latest submissions your company or municipality completed are automatically shown at the top.

| UBMISSION LIST      |                       |             |               |                 |                      | SUBMISSION D         | ETAILS               |                                 |                       |                 |
|---------------------|-----------------------|-------------|---------------|-----------------|----------------------|----------------------|----------------------|---------------------------------|-----------------------|-----------------|
| DOWNLOAD SUBM       | ISSION REPORT         |             |               | Q Search        | ×                    | Sub No<br>ONP-19873  |                      | Title<br>PCA test submission #1 | Date 2/9/2022         |                 |
| SubNo               | Title                 | Date        | Status        | Amount          |                      | Status<br>Pending    |                      | Amount 58.21                    | Submitted<br>ON Claim |                 |
| ONP-19873           | PCA test submission # | 1 2/9/2022  | Pending       | 58.21           |                      |                      |                      |                                 |                       |                 |
| ONP-19872           | PCA test Submission   | 2/9/2022    | Pending       | 153.94          |                      | FILES LIST           |                      |                                 |                       |                 |
| ONP-18919           | jan 29 test v2        | 1/29/2021   | Rejected      | 0.0             |                      | Name                 |                      |                                 |                       |                 |
| ONP-17475           | Wendy's Test          | 2/27/2020   | Rejected      | 0.0             |                      | test attachment.     | <u>kisx</u>          |                                 |                       |                 |
| ONP-17313           | Pat claim test        | 1/17/2020   | Rejected      | 0.0             |                      |                      |                      |                                 |                       |                 |
| ONP-17280           | Pat 123               | 1/9/2020    | Rejected      | 0.0             |                      |                      |                      |                                 |                       |                 |
| CLAIMS              |                       |             |               |                 |                      |                      |                      |                                 |                       |                 |
|                     |                       |             |               |                 |                      |                      |                      |                                 |                       | Q Search        |
| Service Type        | Document No.          | Pickup Date | Delivery Date | Collection Site | Transporter          | Processor            | Material<br>Category | Container Type                  | Quantity              | Weight(kg) Unit |
| Commingled Material | 23456                 | 1/3/2022    | 1/7/2022      | PCA Test Depot  | Test Service Partner | Test Service Partner | Aerosols             | 205L Drum                       | 1                     | 52.0 kg         |
| Commingled Material | 23456                 | 1/3/2022    | 1/7/2022      | PCA Test Depot  | Test Service Partner | Test Service Partner | Misc. Organics       | 205L Drum                       | 1                     | 72.0 kg         |

The main areas of the "History Page" are:

- Submission List
- Submission Details
- Files (supporting documents) List
- Claims

#### **Submission List**

|           |                        |           |          | Q Search | > |
|-----------|------------------------|-----------|----------|----------|---|
| SubNo     | Title                  | Date      | Status   | Amount   |   |
| ONP-19873 | PCA test submission #1 | 2/9/2022  | Pending  | 58.21    |   |
| ONP-19872 | PCA test Submission    | 2/9/2022  | Pending  | 153.94   |   |
| ONP-18919 | jan 29 test v2         | 1/29/2021 | Rejected | 0.0      |   |
| ONP-17475 | Wendy's Test           | 2/27/2020 | Rejected | 0.0      |   |
| ONP-17313 | Pat claim test         | 1/17/2020 | Rejected | 0.0      |   |
| ONP-17280 | Pat 123                | 1/9/2020  | Rejected | 0.0      |   |

"Submission List" includes the PCA assigned "SPP" number (submission number), submission "Title", "Date" it was submitted to PCA, "Status", "Amount" (value of the submission to be paid) before taxes and the person who submitted the claim. You can search for previous submissions. Just choose the Search action and type the title in the search box. In addition, you can sort on any column of your submissions and claims.

You may select one of the submissions by clicking on it in the "submissions list". Once selected, the submission information will appear in the "Submission Details", Files List and Claims sections

### **Submission Details**

When a submission has been selected under the "Submission List" the detail of that submission will display here. This includes the PCA assigned "**SPP**" number (submission number), submission "Title", "Date" it was submitted to PCA, "Status", "Amount" (value of the submission to be paid) before taxes and the person who submitted the claim.

| SUBMISSION DETAILS |            |              |  |
|--------------------|------------|--------------|--|
| Sub No             | Title      | Date         |  |
| ONP-19890          | PC 220227A | 3/1/2022     |  |
| Status             | Amount     | Submitted By |  |
| Pending            | 0.0        | ON Claims    |  |

### **Submission Status**

There are five different statuses you may see

- "Pending" the submission was submitted to Product care and staff is reviewing it for accuracy and completeness
- "Approved" The submission has been reviewed and is in "good standing", it has been sent to accounting to be paid
- "Paid" The submission has been paid
- "**Rejected**" The person who submitted the submission cannot resolve error(s) found in the claim, nor can PCA staff. The submission once rejected has to be resubmitted and a new SPP number will be generated. Only PCA staff can reverse a submission.
- "Reversed" When a submission has been paid or approved and subsequently found to have error(s), a reversal process is initiated by PCA staff. The submitter will be notified prior to the reversal is made.

### **Files List**

You may view the attached supporting document for the selected submission. Clicking on the file name will allow the user to open the supporting document.

| FILES LIST           |  |
|----------------------|--|
| Name                 |  |
| test attachment.xlsx |  |

#### Claims

The claims details of the selected submission will appear in the section of the screen below the **Submission List** and **Submission Details** area. *It is important to note that the Submission details on the History page cannot be changed as they have already been submitted to PCA*. The fields are the same as in the Submission page, with the exception of the Amount field. This will populate once the value of the claim line has been determined and the submission has been approved by PCA. Otherwise, it will appear as \$0.00 while the submission is pending approval or is rejected.

| CLAIMS       |              |             |               |                 |             |           |                      |                |          |                 |   |
|--------------|--------------|-------------|---------------|-----------------|-------------|-----------|----------------------|----------------|----------|-----------------|---|
|              |              |             |               |                 |             |           |                      |                |          | Q Search        | × |
| Service Type | Document No. | Pickup Date | Delivery Date | Collection Site | Transporter | Processor | Material<br>Category | Container Type | Quantity | Weight(kg) Unit |   |

#### **Download Submission Report**

You may download any selected submission to view the details for your records, see the example below. The download will generate a PDF file which you may save for your record.

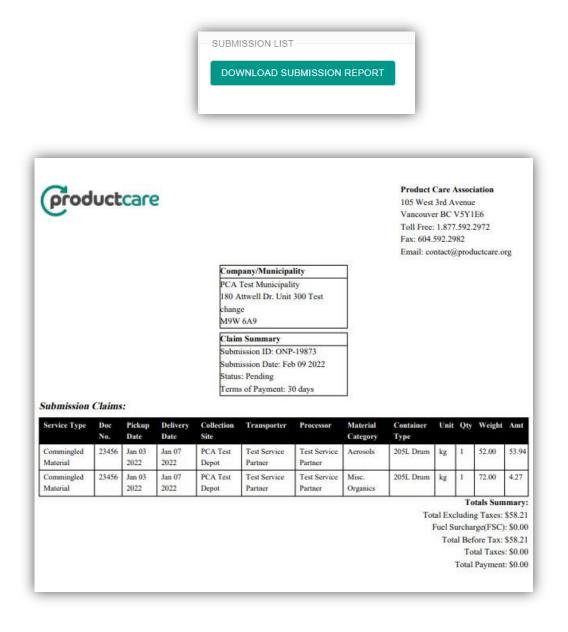

#### **Duplicating a Submission**

The "duplicate submission" feature allows the user to create a new submission by duplicating a previous submission, saving the user time and avoiding rekeying repetitive data in each claim line.

To start a duplicate submission, go to the "history page".

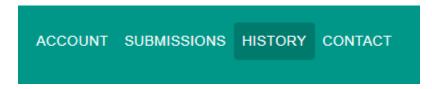

Under the submission list section of the history page, find a previous submission you want to duplicate. It should be a submission that is in "pending", "approved" or "paid" status. Make sure the submission you want to duplicate is highlighted.

Under "Actions" click on **s** you want to duplicate

icon and the "duplicate submission" notice will appear, click "Yes" if that submission.

| SUBMISSION LIST | Date From        | ā         | Date To<br>04/25/2022 | SEARCH   |         |
|-----------------|------------------|-----------|-----------------------|----------|---------|
|                 |                  |           |                       | Q Search | >       |
| SubNo           | Title            | Date      | Status                | Amount   | Actions |
| ONP-20523       | PC test 2 032922 | 3/29/2022 | Pending               | 0.0      | 🔿 「     |
| ONP-20522       | PC test 1 032922 | 3/29/2022 | Pending               | 0.0      |         |
| ONP-20521       | pca 123          | 3/29/2022 | Pending               | 0.0      |         |

| Duplicate Submission                               |
|----------------------------------------------------|
| This action can't be reverted!                     |
| It will DUPLICATE submission with all their claims |
| Please click Yes if you want to proceed.           |
|                                                    |
| NO YES                                             |

Go to the "Submissions" page of SPP and under "Saved Unfinished Submissions" you will see the duplicated submission including each of the claim lines.

The user must now change the title of the duplicated submission. Make sure the submission you want to change is highlighted and click on the submission. Note that the current "date" icon which will allow you to change the title of the and "Entered By" appears, this cannot be changed. Remember to click on  $\checkmark$  once you've changed the title of the submission.

| SAVED U |                                   |           |            |            |
|---------|-----------------------------------|-----------|------------|------------|
|         |                                   |           | Q Search   | × <b>+</b> |
| Note    | Title                             | Date      | Entered By | Actions    |
|         | PC test 2 032922-D-20220425113850 | 4/25/2022 | ON Claims  | 🖸 Ō 🖍 📛    |
|         | pc test 1 041222                  | 4/12/2022 | ON Claims  | 1 1 1      |

The user can now delete and edit each of the claim lines in the new submission (see section 6c "submission features" in this document to deleted or edit/change a claim line.

It is important to change the information for each claim line as required which matches the supporting documents being submitted or delete the claim lines that do not apply to the new submission.

You must also attach the supporting document(s) which support each claim line in the new submission.

See section 6c "submitting a claim" to complete the submission process.

### 6e) Contact Page

This page provides you with the contact information of the Product Care staff members that can assist you with any support or answer any questions that you may have. Please do not hesitate to contact us at any time.

| (0  | Service Partner Portal                |           |                                 |
|-----|---------------------------------------|-----------|---------------------------------|
| FOF | ACCOUNTING INQUIRIES                  | FOF       | R SUBMISSION INQUIRIES          |
| 20  | Toll Free: 1.877.592.2972             | <u>گ(</u> | Toll Free: 1.877.592.2972       |
| ð   | Fax: 604-592-2982                     | æ         | Fax: 604-592-2982               |
|     | Email: apayaccounting@productcare.org |           | Email: ONclaims@productcare.org |

Our head office is located in Vancouver, British Columbia. We have additional offices in Delta, Ontario, and Québec.

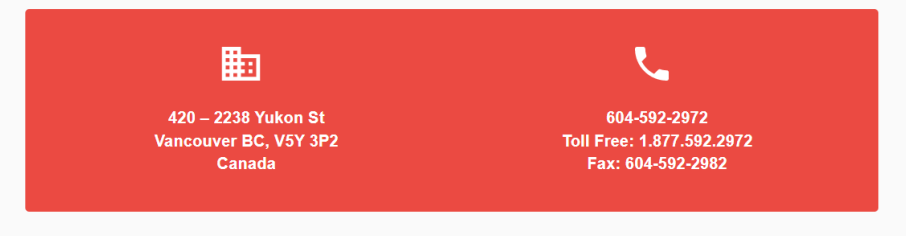

### 7) Paint Reuse Reporting (Ontario only)

Any municipality participating in the Paint Reuse (PR) program will report their monthly PR claims through the portal by entering data directly in the portal or by using the upload spreadsheet just like any other claim. For guidance on completing Paint Reuse claim lines, please review Table 1: Claim Data Fields above.

#### **Paint Reuse Supporting Documentation**

A municipality must submit both:

- The on-site tracking information which accurately tracks the amount of eligible paints and coatings that have been reused in the month that the claim is being made for (this may be in kilograms or containers based on the municipalities' operation and tracking method), and
- 2) The PR Reporting Form which summarizes the PR claim information and assists the municipality in converting their on-site PR tracking data into the information required for the PCA portal claim.

#### Paint Reuse Reporting Form

The **PR Reporting Form** must be **completed**, **saved as a pdf and attached** to any submission that contains PR claim lines.

As shown below, the PR Reporting Form summarizes the PR data tracked at a site for a given month. If a municipality provides PR services at more than one depot in a month, then the municipality must complete one form for all depots. The municipality may input the number of eligible paint containers or kilograms reused at a depot in a month and the reporting form will automatically calculate the corresponding kilograms or containers respectively.

Once the PR Reporting Form is complete, the municipality must then enter the container quantities and kilograms on the PR Reporting Form into the corresponding portal claim line(s). This documentation must be accurate and support each claim line in the portal.

The municipality **must save the PR Reporting Form as a pdf** and attach the form to the submission in the online portal using the same steps as described in the **Adding Supporting Documentation** under the **How to Submit a Claim** section in this guide.

The PR Reporting Form can be downloaded here: http://www.productcare.org/wpcontent/uploads/2017/03/Paint-Reuse-Monthly- Reporting-Form.xlsx

|                                                          | A                                                       | В                                                                                      | C                                                                                                   | D                                           | E                                                | F                                |
|----------------------------------------------------------|---------------------------------------------------------|----------------------------------------------------------------------------------------|----------------------------------------------------------------------------------------------------|---------------------------------------------|--------------------------------------------------|----------------------------------|
| 1                                                        | MONTHLY                                                 | PAINT REUSE REPORTING FOR                                                              | M                                                                                                   |                                             |                                                  |                                  |
| 2                                                        |                                                         |                                                                                        |                                                                                                    |                                             |                                                  |                                  |
|                                                          |                                                         | s form by entering the <u>monthly</u> totals of<br>participating HHW depots.           | f eligible reused quantities which we                                                               | re reused in                                | the reporting n                                  | nonth at                         |
|                                                          | lf you track o<br>portal                                | ontainers reused at your depot then thi                                                | s form will automatically determine                                                                 | he kilogram                                 | s that you repo                                  | rt in the                        |
|                                                          | lf you track k<br>portal                                | ilograms reused at your depot then this                                                | form will automatically determine t                                                                 | ne container                                | s that you repo                                  | rt in the                        |
|                                                          |                                                         |                                                                                        |                                                                                                    |                                             |                                                  |                                  |
| 3                                                        | as well as su                                           | ust report both the container quantities<br>pporting PR documentation must be atta     | ached to your submission.                                                                           |                                             |                                                  |                                  |
| ۰.                                                       |                                                         |                                                                                        | ached to your submission.<br>INPUT                                                                  | SELECT                                      | AUTOMATIC                                        | A. This form                     |
| 4                                                        | as well as su                                           | pporting PR documentation must be atta                                                 | ached to your submission.                                                                           | SELECT                                      |                                                  |                                  |
| 4                                                        | as well as su<br>INPUT                                  | pporting PR documentation must be atta<br>INPUT                                        | Ached to your submission.<br>INPUT<br>QUANTITY OF ELIGIBLE PAINTS<br>& COATINGS REUSED              | SELECT                                      | AUTOMATIC<br>CONVERTED<br>QUANTITY               | AUTOMATIC                        |
| 4 5 6                                                    | as well as su<br>INPUT<br>MONTH                         | oporting PR documentation must be atta<br>INPUT<br>COLLECTION SITE                     | Ached to your submission.<br>INPUT<br>QUANTITY OF ELIGIBLE PAINTS<br>& COATINGS REUSED<br>50        | SELECT                                      | AUTOMATIC<br>CONVERTED<br>QUANTITY<br>287        |                                  |
| 4<br>5<br>6<br>7                                         | as well as su<br>INPUT<br>MONTH<br>November             | pporting PR documentation must be atta<br>INPUT<br>COLLECTION SITE<br>HHW Depot Name 1 | Ached to your submission.<br>INPUT<br>QUANTITY OF ELIGIBLE PAINTS<br>& COATINGS REUSED<br>50        | SELECT<br>UNITS<br>Containers<br>Containers | AUTOMATIC<br>CONVERTED<br>QUANTITY<br>287<br>575 | AUTOMATIC<br>UNITS<br>Kgs        |
| 4<br>5<br>6<br>7<br>8                                    | as well as su<br>INPUT<br>MONTH<br>November<br>November | COLLECTION SITE HIW Depot Name 1 HIW Depot Name 2                                      | Ached to your submission.<br>INPUT<br>QUANTITY OF ELIGIBLE PAINTS<br>& COATINGS REUSED<br>50<br>100 | SELECT<br>UNITS<br>Containers<br>Containers | AUTOMATIC<br>CONVERTED<br>QUANTITY<br>287<br>575 | AUTOMATIC<br>UNITS<br>Kgs<br>Kgs |
| 4<br>5<br>6<br>7<br>8<br>9                               | as well as su<br>INPUT<br>MONTH<br>November<br>November | COLLECTION SITE HIW Depot Name 1 HIW Depot Name 2                                      | Ached to your submission.<br>INPUT<br>QUANTITY OF ELIGIBLE PAINTS<br>& COATINGS REUSED<br>50<br>100 | SELECT<br>UNITS<br>Containers<br>Containers | AUTOMATIC<br>CONVERTED<br>QUANTITY<br>287<br>575 | AUTOMATIC<br>UNITS<br>Kgs<br>Kgs |
| 4<br>5<br>6<br>7<br>8<br>9<br>10                         | as well as su<br>INPUT<br>MONTH<br>November<br>November | COLLECTION SITE HIW Depot Name 1 HIW Depot Name 2                                      | Ached to your submission.<br>INPUT<br>QUANTITY OF ELIGIBLE PAINTS<br>& COATINGS REUSED<br>50<br>100 | SELECT<br>UNITS<br>Containers<br>Containers | AUTOMATIC<br>CONVERTED<br>QUANTITY<br>287<br>575 | AUTOMATIC<br>UNITS<br>Kgs<br>Kgs |
| 4<br>5<br>6<br>7<br>8<br>9<br>10<br>11                   | as well as su<br>INPUT<br>MONTH<br>November<br>November | COLLECTION SITE HIW Depot Name 1 HIW Depot Name 2                                      | Ached to your submission.<br>INPUT<br>QUANTITY OF ELIGIBLE PAINTS<br>& COATINGS REUSED<br>50<br>100 | SELECT<br>UNITS<br>Containers<br>Containers | AUTOMATIC<br>CONVERTED<br>QUANTITY<br>287<br>575 | AUTOMATIC<br>UNITS<br>Kgs<br>Kgs |
| 4<br>5<br>6<br>7<br>8<br>9<br>10<br>11<br>12<br>13       | as well as su<br>INPUT<br>MONTH<br>November<br>November | COLLECTION SITE HIW Depot Name 1 HIW Depot Name 2                                      | Ached to your submission.<br>INPUT<br>QUANTITY OF ELIGIBLE PAINTS<br>& COATINGS REUSED<br>50<br>100 | SELECT<br>UNITS<br>Containers<br>Containers | AUTOMATIC<br>CONVERTED<br>QUANTITY<br>287<br>575 | AUTOMATIC<br>UNITS<br>Kgs<br>Kgs |
| 4<br>5<br>6<br>7<br>8<br>9<br>10<br>11<br>12<br>13<br>14 | as well as su<br>INPUT<br>MONTH<br>November<br>November | COLLECTION SITE HIW Depot Name 1 HIW Depot Name 2                                      | Ached to your submission.<br>INPUT<br>QUANTITY OF ELIGIBLE PAINTS<br>& COATINGS REUSED<br>50<br>100 | SELECT<br>UNITS<br>Containers<br>Containers | AUTOMATIC<br>CONVERTED<br>QUANTITY<br>287<br>575 | AUTOMATIC<br>UNITS<br>Kgs<br>Kgs |
| 4<br>5<br>6<br>7<br>8<br>9<br>10<br>11<br>12<br>13       | as well as su<br>INPUT<br>MONTH<br>November<br>November | COLLECTION SITE HIW Depot Name 1 HIW Depot Name 2                                      | Ached to your submission.<br>INPUT<br>QUANTITY OF ELIGIBLE PAINTS<br>& COATINGS REUSED<br>50<br>100 | SELECT<br>UNITS<br>Containers<br>Containers | AUTOMATIC<br>CONVERTED<br>QUANTITY<br>287<br>575 | AUTOMATIC<br>UNITS<br>Kgs<br>Kgs |

### 8) Common Data Entry Errors

A Claim Will Not Be Saved if:

- Any of the fields that are missing values. When the **Save** button is clicked those will be highlighted in red.
- The weight or quantity fields are a negative number.
- The weight or quantity fields are not a whole number.
- The delivery date is earlier than the pickup date.

### 9) Reporting and Payment Timelines

The frequency that you report will determine the frequency in which payment is issued. Product Care recommends that you report at least once a month and would prefer every two weeks for those with higher volumes of services to claim.

Once a submission is sent to PCA for review and approval, we will strive to have your submission reviewed within 10 business days and would have either approved your submission or contacted you to discuss any question(s) that we may have about your claim.

When a submission is approved it will be pushed to the accounts payable department. The submission will be paid via EFT within 30 days after approval.

### **10)** Remittance Advice

A remittance advice is emailed to each payee after PCA staff set up the Electronic Funds Transfer (EFT).

| REMITTANCE A                                          | DVICE            |                |                                                                          |                 |             |
|-------------------------------------------------------|------------------|----------------|--------------------------------------------------------------------------|-----------------|-------------|
| To:                                                   |                  |                | Product Care Association<br>420 - 2238 Yukon St<br>Vancouver, BC V5Y 3P2 |                 |             |
| Remittance Advice<br>Settlement Date:<br>Amount Paid: |                  | ncluding taxes |                                                                          |                 |             |
| Document Type                                         | Document No.     | Document Date  | Amount Due                                                               | Discount Taken  | Amount Paid |
|                                                       | /                |                |                                                                          | ~ _             |             |
| This number was                                       |                  |                | This is the amount you                                                   |                 |             |
| assigned to your                                      |                  |                | are receiving payment                                                    |                 |             |
|                                                       | ubmission in the |                |                                                                          | including taxes |             |